# **FTP Preview**

*Release v1*

**dushenda**

**Jun 01, 2021**

目录:

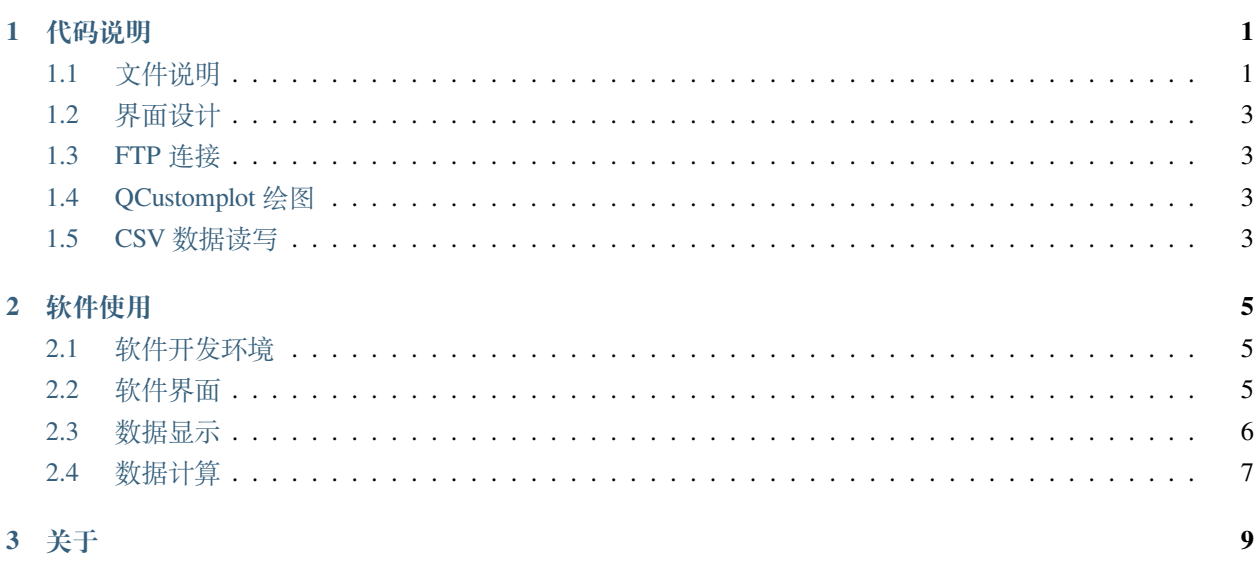

#### **CHAPTER**

# **ONE**

# **代码说明**

# <span id="page-4-1"></span><span id="page-4-0"></span>**1.1 文件说明**

在文件中,我写的主要代码仅在 mainwindow.h 和 mainwindow.cpp,即 MainWindow 类,version.h 是用来做软件的一些信息用的,另外的类都是外部库引入的,如 qcustomplot、qftp、qurlinfo 这种, 所以主要关注 MainWindow 即可。

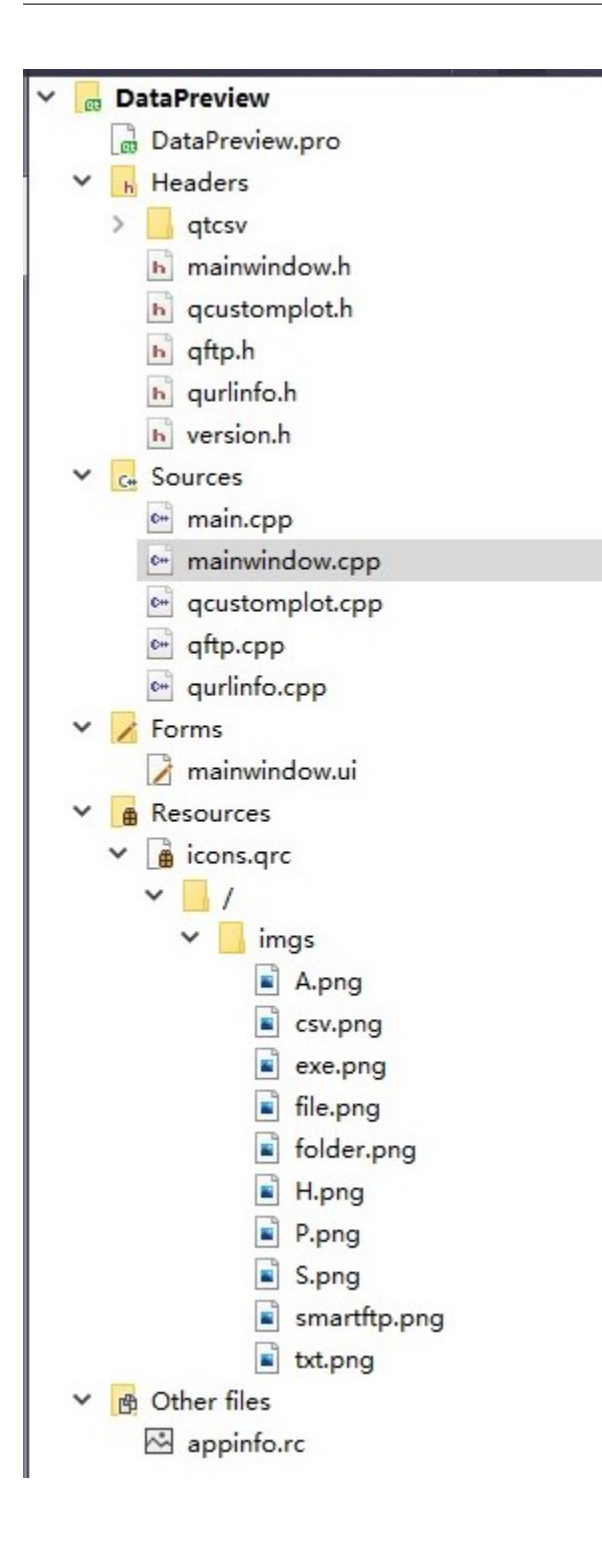

# <span id="page-6-0"></span>**1.2 界面设计**

界面设计使用 Qt Creator 的 Designer 设计, 即点击项目列表下的.ui 文件即可进入, 如下所示。

进入之后即可修改设计布局,增减控件和设置控件的信号-槽函数,这部分的开发在一些教程中有详细的说 明,这里就不再赘述了。

# <span id="page-6-1"></span>**1.3 FTP 连接**

### **1.3.1 自定义信号-槽函数**

在 MainWindow 类的构造函数里面有两行 connect 代码

```
connect(ui->fileList, &QTreeWidget::itemActivated,this, &MainWindow::processItem);
connect(ui->fileList, &QTreeWidget::itemDoubleClicked, this, &MainWindow::deal_item_
,→double_click);
```
FTP 主要是

# <span id="page-6-2"></span>**1.4 QCustomplot 绘图**

# <span id="page-6-3"></span>**1.5 CSV 数据读写**

#### **CHAPTER**

### **TWO**

# **软件使用**

# <span id="page-8-1"></span><span id="page-8-0"></span>**2.1 软件开发环境**

# <span id="page-8-2"></span>**2.2 软件界面**

软件界面如图所示,该软件只有这样的一个界面。

#### **2.2.1 登录**

登录信息主要是用于与 FTP 文件服务器连接所需要的信息,该 FTP 服务器使用 Windows Server 系统搭建。

#### **FTP 地址**

FTP 地址处有两个选项, 下拉菜单栏是默认的 FTP 地址, 点击不同的 FTP 地址选项会改变文本框里面的具 体地址,这个地址是 IPv4 点分地址,目前接收数据的两台服务器没有域名。

#### **用户名**

默认是 RADCALNET

#### **密码**

两台默认的 FTP 的密码是内部存储的,密码不直接显示

# <span id="page-9-0"></span>**2.3 数据显示**

数据显示主要是显示四种仪器数据,ATR、PSR、HIM、嵩山。

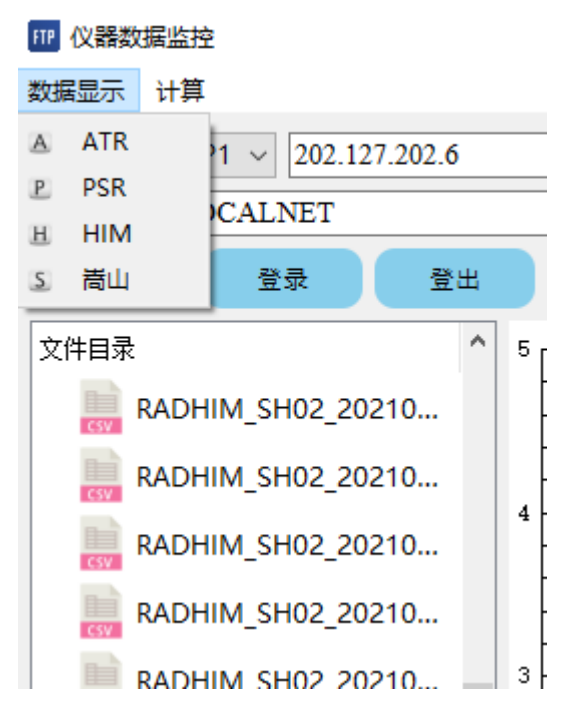

这四种数据其对应的文件如下所示。

要显示数据,需要选中该文件,然后点击数据显示里面对应的仪器数据,注意需要一一对应,否则会出错, 选中的文件如下图所示,会出现一条灰色的线。

#### **2.3.1 ATR 数据**

ATR 是一台的八通道的地表辐亮度观测仪器,结果为 DN 值,转化亮度需要经过定标系数。

ATR 仪器实物如下:

ATR 文件的 DN 值如下:

#### **2.3.2 PSR 数据**

PSR 仪器用于反演 AOD 数据, 其反演方法可以查看相关文档, DN 值用于反演。

PSR 仪器如下:

PSR 文件的数据如下:

#### **2.3.3 HIM 数据**

HIM 为高光谱辐照度仪,结果为照度。

HIM 实物图如下:

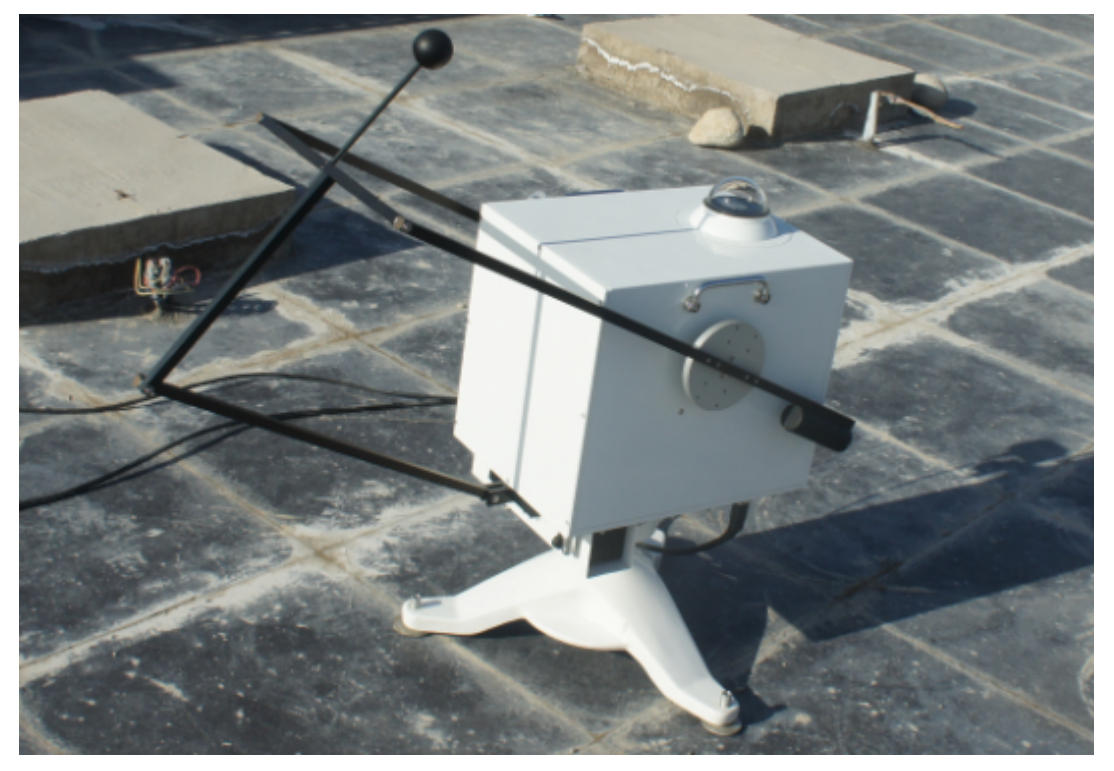

HIM 数据如下:

#### **2.3.4 嵩山亮度计**

高光谱辐亮度仪器用来测量地表辐亮度,FTP 上面的 GDAuto 数据就已经是辐亮度了。 嵩山亮度计辐亮度值:

## <span id="page-10-0"></span>**2.4 数据计算**

#### **2.4.1 嵩山数据计算**

数据计算主要用于计算反射率,目前只有嵩山高光谱的反射率可以被计算。嵩山辐亮度计的波长范围是 350~1600nm, HIM 的照度计数据波长范围是 400~2400nm, 所以计算的结果是取这两个范围之间的交集, 即 400~1600nm,其过程如下:

1. 下载嵩山辐亮度计数据和嵩山的 HIM 数据到本地位置, 下载完成是两个.csv 文件, 如下所示

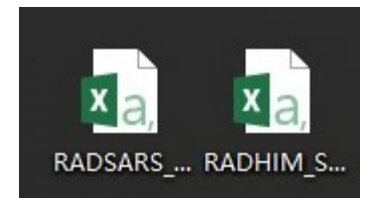

2. 计算反射率数据, 使用计算公式为 \$\rho=\frac{\pi L}{E}\$, 计算过程如图所示, 首先点击计算-> 嵩山 反射率-计算,然后需要给两个文件的路径,首先选择辐亮度文件(RADSARS),然后选择照度文件 (RADHIM),选择完成点击 OK 即可得到计算结果;如果需要保存文件则需要点击计算-> 嵩山反射率-> 保存按钮,选择需要保存文件的路径即可。

#### **2.4.2 敦煌数据计算**

敦煌主要是使用 ATR 和 PSR 计算通道反射率, 也是使用公式 \$\rho=\frac{\pi L}{E}\$, 其中 L 是 ATR 获取, E 是通过 AOD 代入大气辐射传输模型模拟获得。

这部分代码还未完成

#### **CHAPTER**

# **THREE**

**关于**

<span id="page-12-0"></span>这是 FTP Preview 软件的使用说明文档和代码说明文档